# **How to Disable Origin Integration**

- 1. Log in as **Admin user**
- 2. On user's menu panel, go to **System Manager** folder then click **Company Configuration**
- 3. On left side panel, select **System Manager**

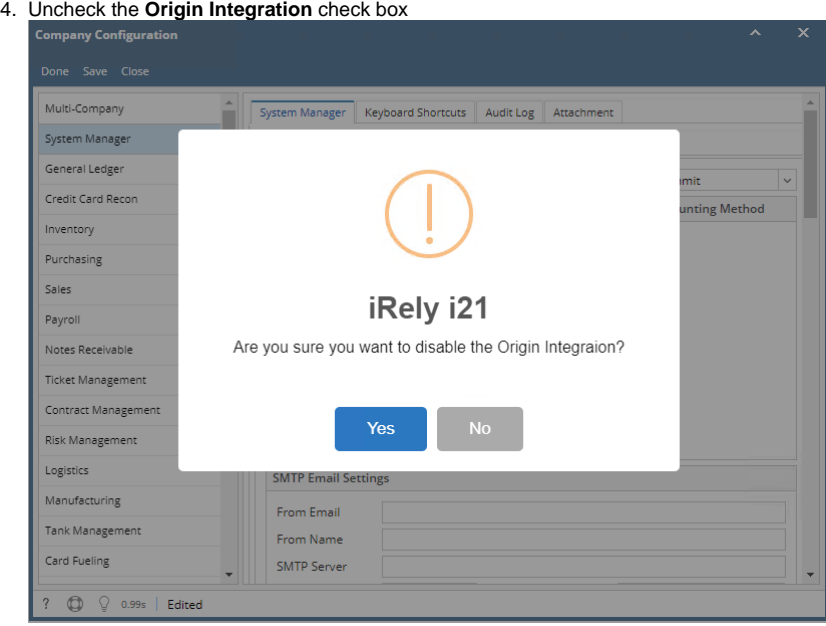

5. Click **Yes** or **No** in this message.

**Yes** – Origin Integration will be disabled but all Origin Menus will be retained. User is no longer allowed to import Origin menus

- **No** Deleting of Origin menus will not continue. The user can still import Origin menus
- 6. Click **Save** or **Done** toolbar button to save changes and close the screen.
- 1. Log in as **Admin user**
- 2. On user's menu panel, go to **System Manager** folder then click **Company Configuration**
- 3. On left side panel, select **System Manager**
- 4. Uncheck the **Origin Integration** check box

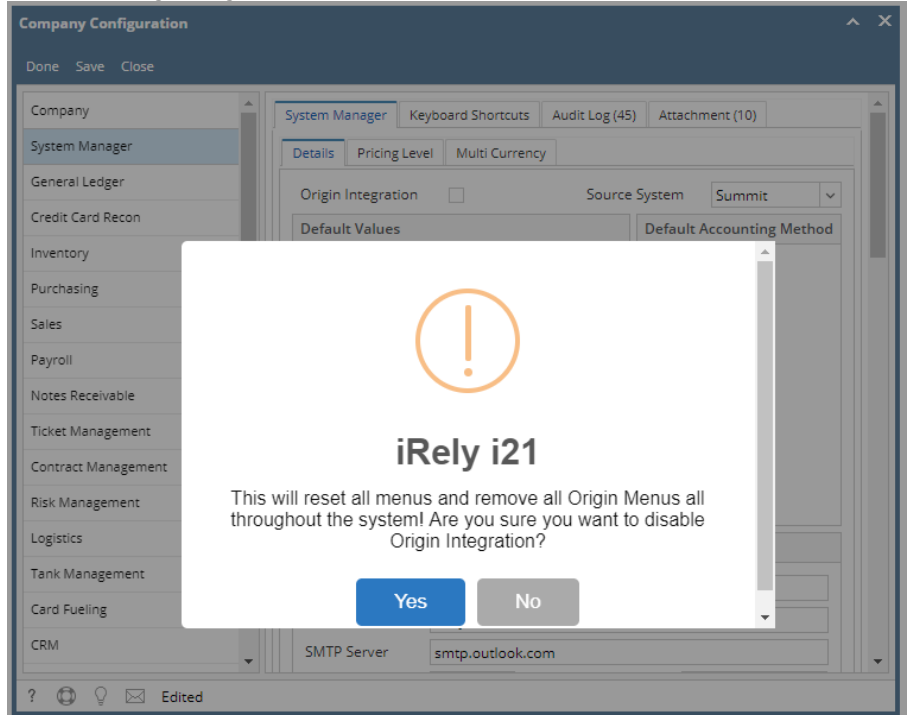

5. Click **Yes** or **No** in this message.

**Yes** – All Origin Menus will be deleted in the system and user is no longer allowed to import Origin menus

- **No** Deleting of Origin menus will not continue. The user can still import Origin menus
- 6. Click **Save** or **Done** toolbar button to save changes and close the screen.
- 1. Log in as **Admin user**
- 2. On user's menu panel, go to **System Manager** folder then click **Company Configuration**
- 3. On left side panel, select **System Manager**
- 4. Uncheck the **Origin Integration** check box

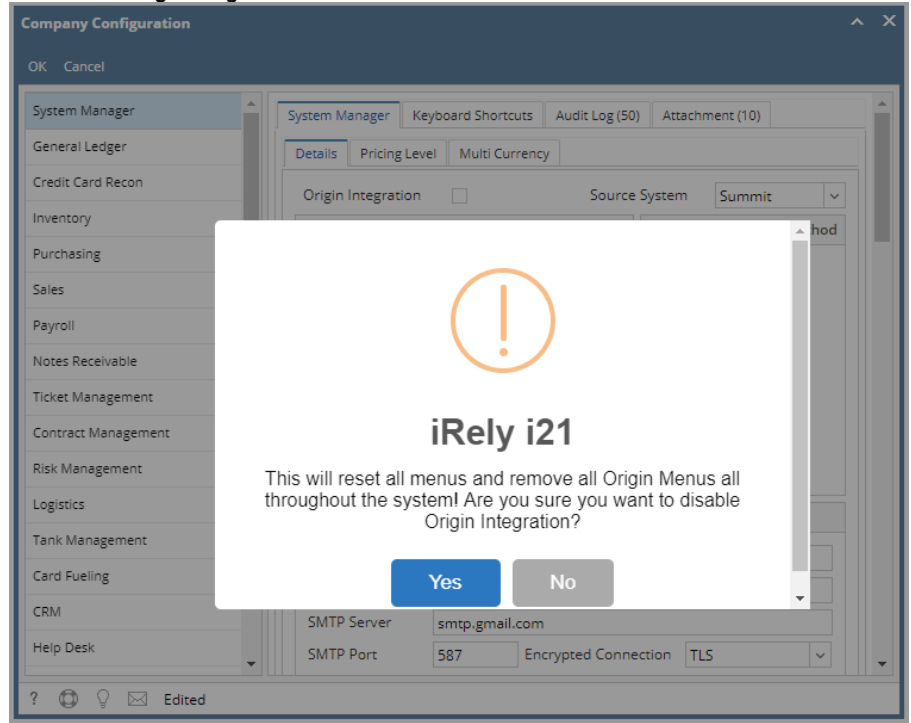

5. Click **Yes** or **No** in this message.

**Yes** – All Origin Menus will be deleted in the system and user is no longer allowed to import Origin menus

**No** – Deleting of Origin menus will not continue. The user can still import Origin menus

- 6. Click **OK** toolbar button to save changes and close the screen.
- 1. Log in as **Admin user**
- 2. On user's menu panel, go to **System Manager** folder then click **Company Configuration**
- 3. On left side panel, select **System Manager**

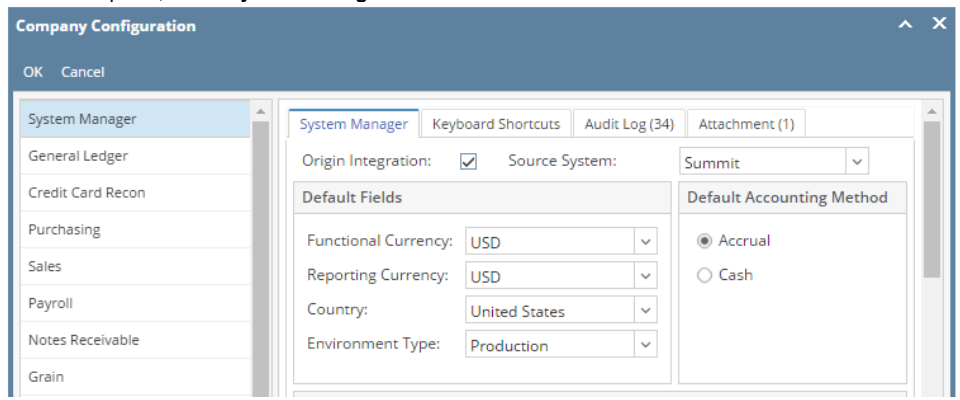

# 4. Uncheck the **Origin Integration** check box

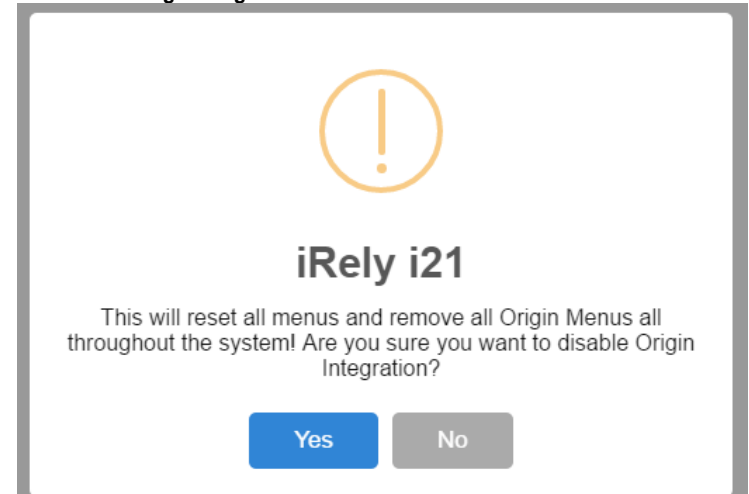

### 5. Click **Yes** or **No** in this message.

**Yes** – All Origin Menus will be deleted in the system and user is no longer allowed to import Origin menus

6. Click **OK** toolbar button to save changes and close the screen. **No** – Deleting of Origin menus will not continue. The user can still import Origin menus

# 1. Log in as **Admin user**

- 2. On user's menu panel, go to **System Manager** folder then click **Company Configuration**
- 3. On left side panel, select **System Manager**

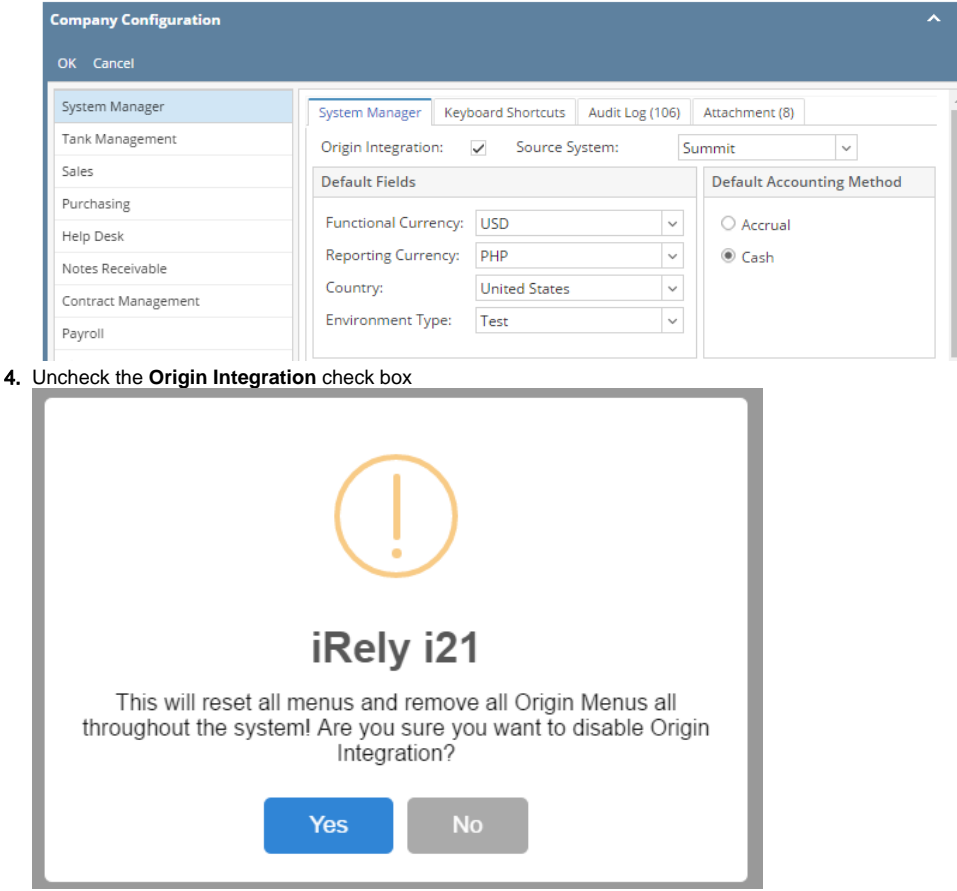

5. Click **Yes** or **No** in this message.

**Yes** – All Origin Menus will be deleted in the system and user is no longer allowed to import Origin menus

6. **No** – Deleting of Origin menus will not continue. The user can still import Origin menus Click **OK** toolbar button to save changes and close the screen.

1. Log in as **Admin user**

#### 2. On user's menu panel, go to **System Manager** folder then click **Company Configuration**

3. On left side panel, select **System Manager**

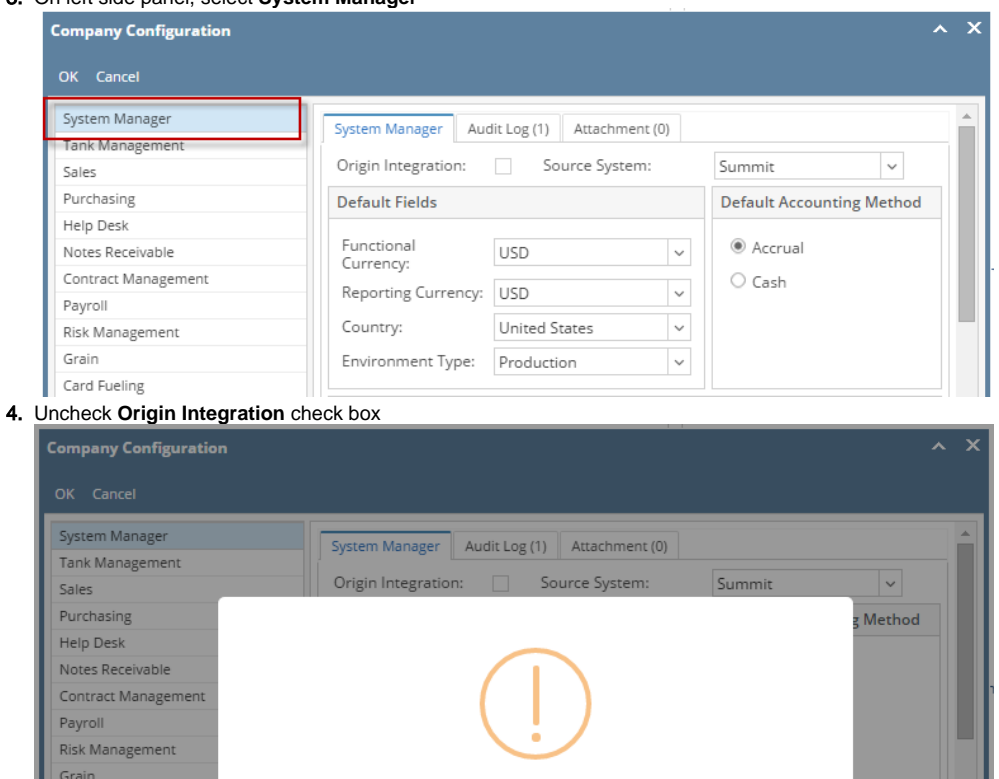

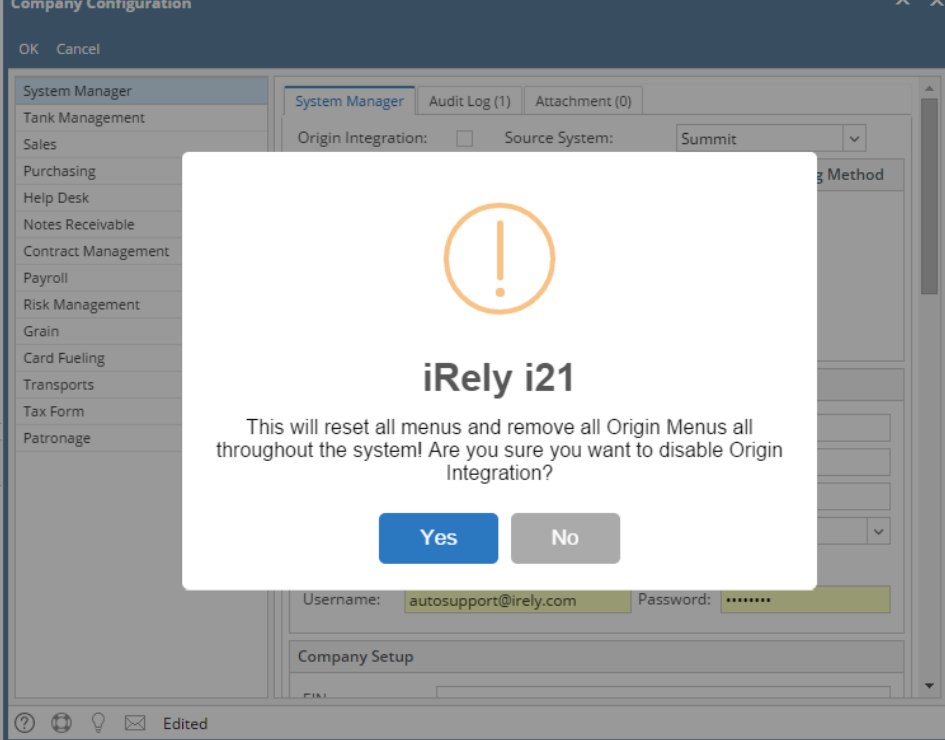

5. Click **Yes** or **No** in this message.

**Yes** – All Origin Menus will be deleted in the system and user is no longer allowed to import Origin menus

6. **No** – Deleting of Origin menus will not continue. The user can still import Origin menus Click **OK** toolbar button to save changes and close the screen.

#### 1. Log in as **Admin user**

2. On user's menu panel, go to **System Manager** folder then click **Company Preferences**

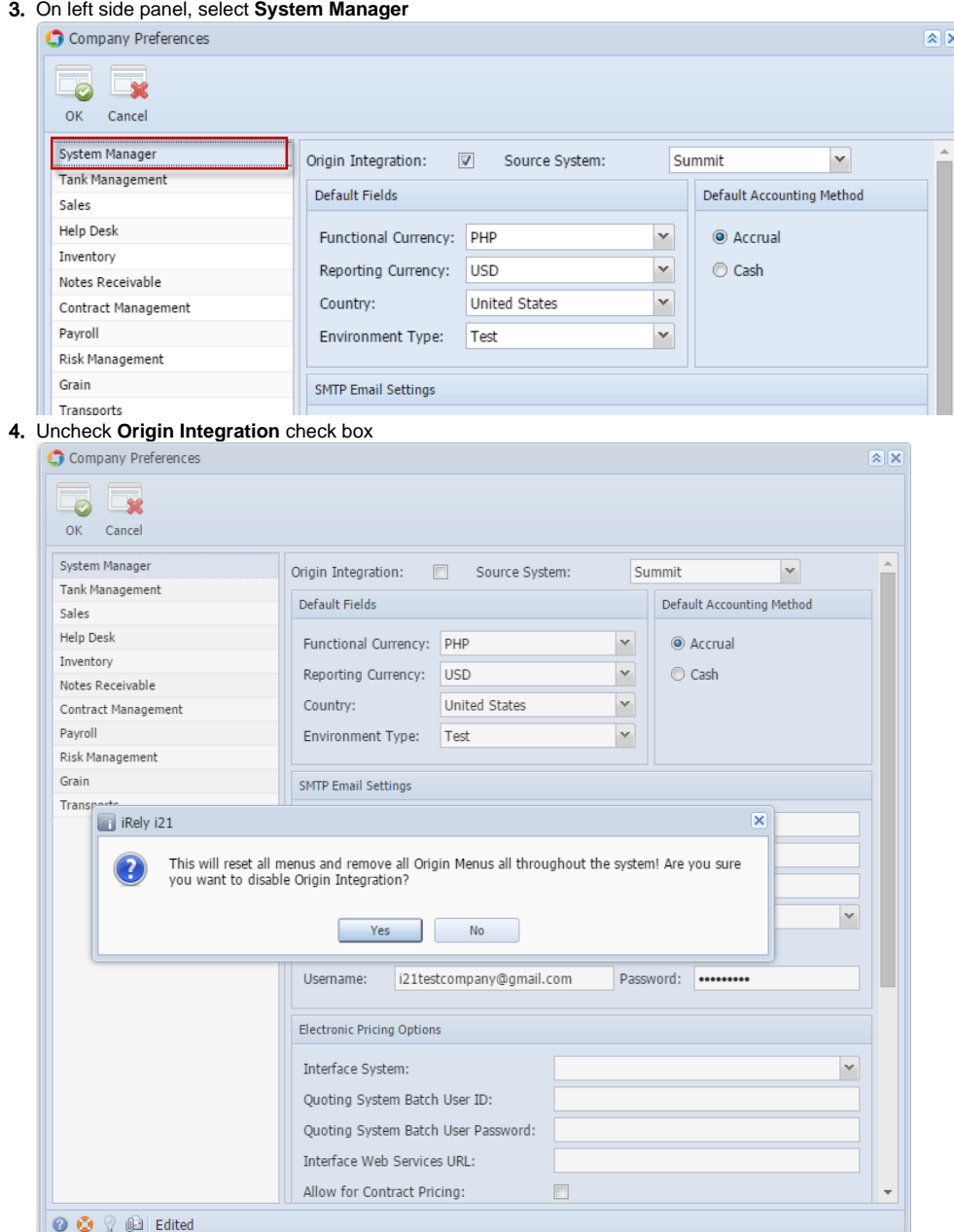

5. Click **Yes** or **No** in this message.

**Yes** – All Origin Menus will be deleted in the system and user is no longer allow to import Origin menus

6. Click **OK** toolbar button to save changes and close the screen. **No** – Deleting of Origin menus will not continue. The user can still import Origin menus

1. Log in as **Admin user**

2. On user's menu panel, go to **System Manager** folder then click **Company Preferences**

3. On left side panel, select **System Manager**

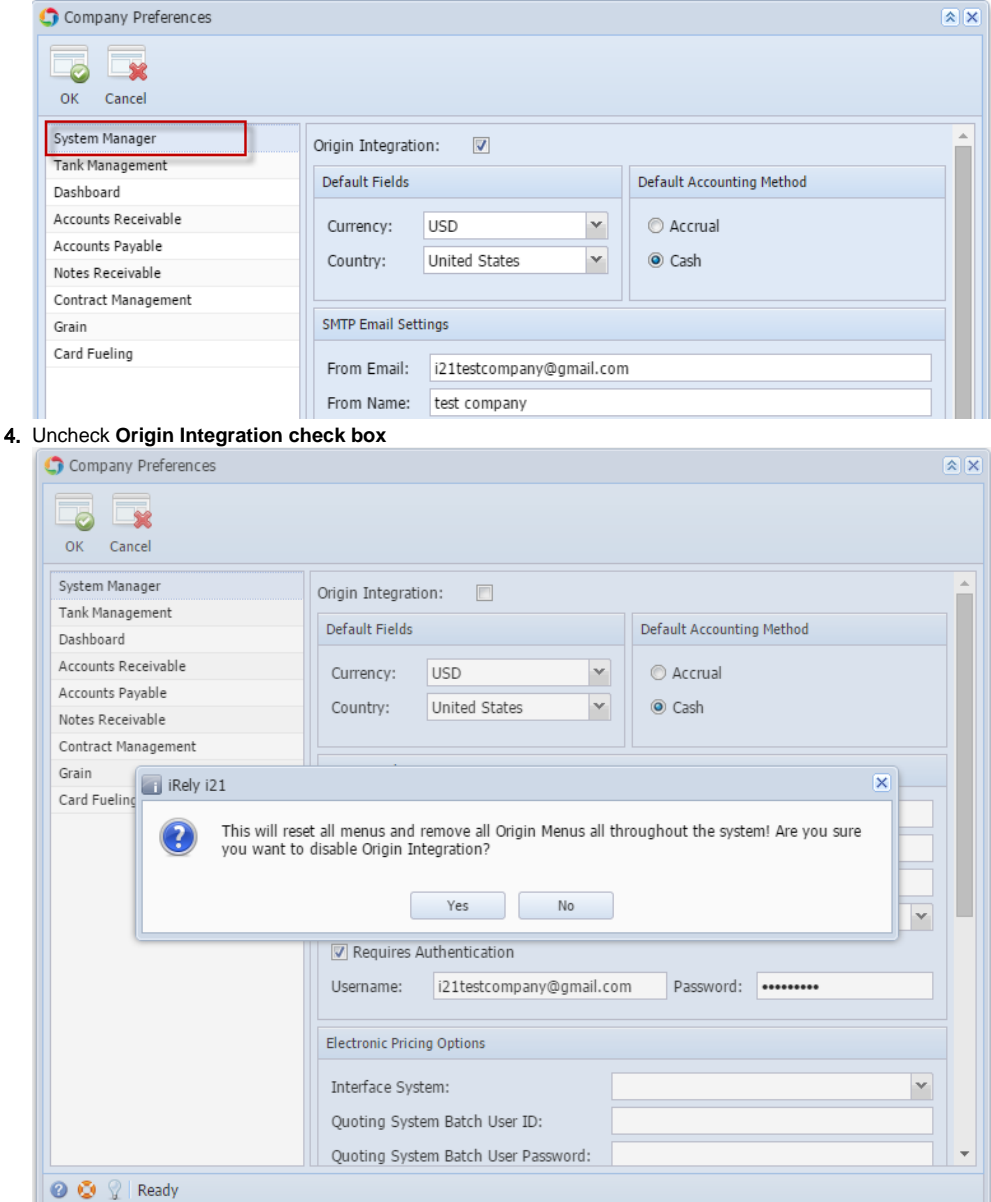

5. Click **Yes** or **No** in this message.

**Yes** – All Origin Menus will be deleted in the system and user is no longer allow to import Origin menus

6. **No** – Deleting of Origin menus will not continue. The user can still import Origin menus Click **OK toolbar button** to save changes and close the screen.

- 1. Log in as **admin user**
- 2. On user's menu panel, go to **Admin** folder then select and double click **Company Preferences**
- 3. On Options panel, Select Settings

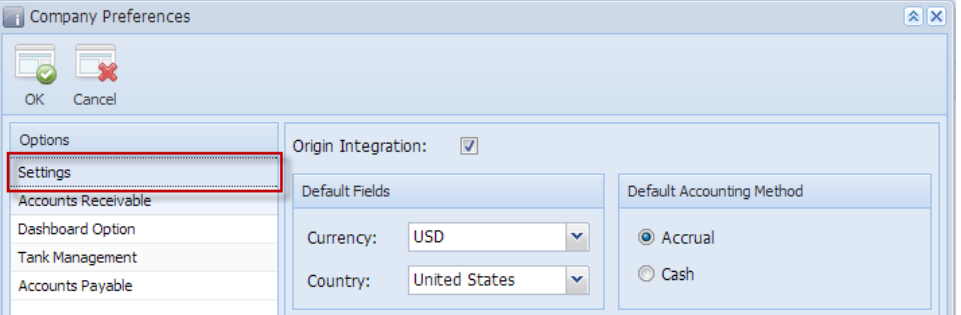

## 4. Uncheck **Origin Integration check box**

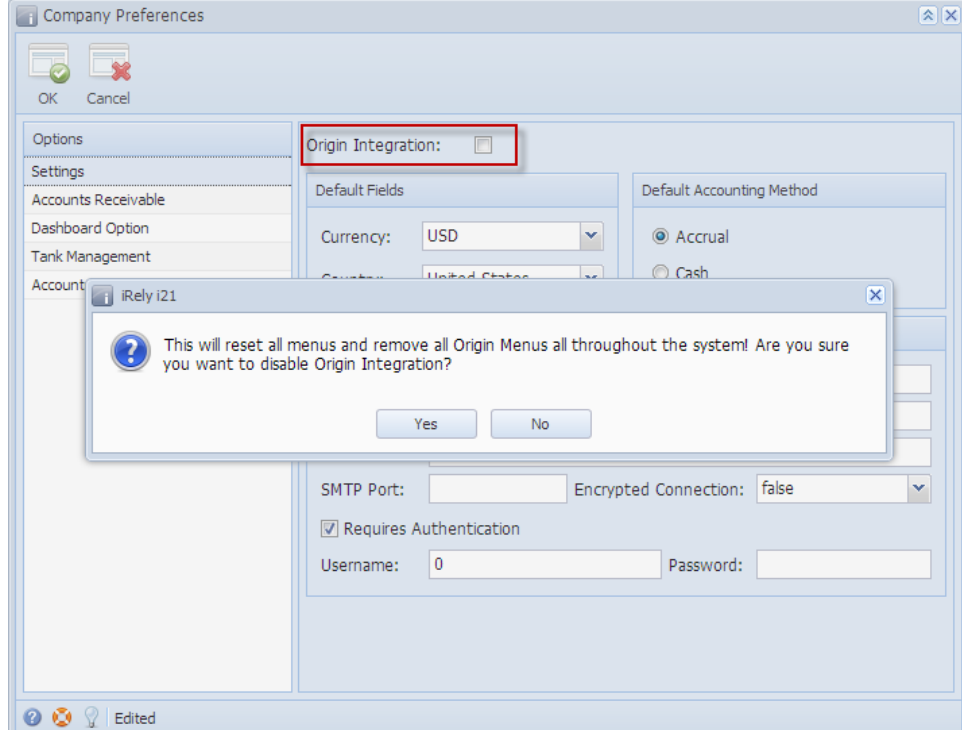

5. Click **Yes** or **No** in this message.

**Yes** – All Origin Menus will be deleted in the system and user is no longer allow to import Origin menus

**No** – Deleting of Origin menus will not continue. The user can still import Origin menus

- 6. Click **OK toolbar button** to save changes and close the screen.
- 1. Login as **Admin user**
- 2. On the user's menu panel, select **Admin folder**
- 3. Select and double click **Company Preferences**
- 4. On Options panel, Select Settings

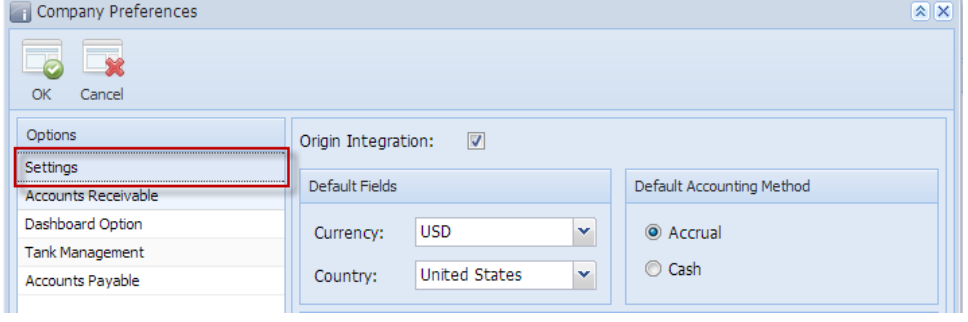

## 5. Uncheck **Origin Integration check box**

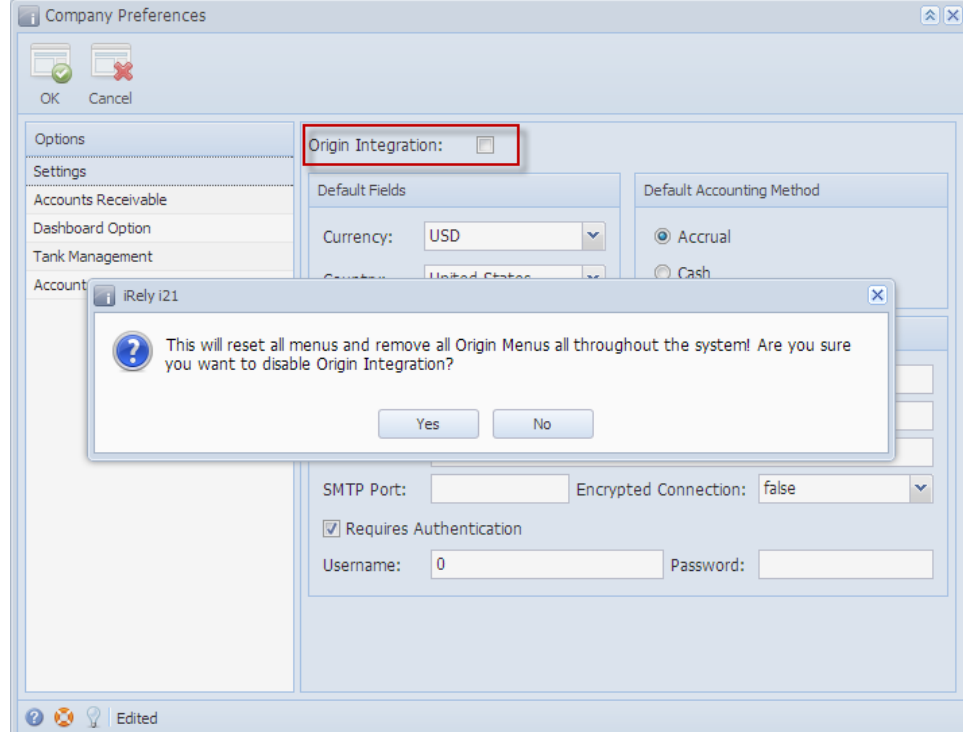

6. Click **Yes** or **No** in this message.

**Yes** – All Origin Menus will be deleted in the system and user is no longer allow to import Origin menus

7. **No** – Deleting of Origin menus will not continue. The user can still import Origin menus Click **OK toolbar button** to save changes and close the screen.

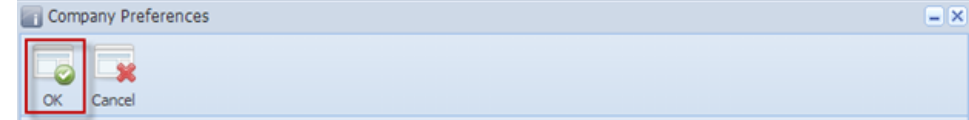